本作業前に施設基準の変更がないかご確認下さい。 変更がある場合は、本作業前に「《1》施設基準変更方法手順書」にて施設基準の変更をお願いします。

# 《2》入院料・入院加算等変更手順書

※サンプル画面は、病院の画面です。有床診療所は、若干画面が異なりますが、操作方法は同じです。 ※入院がある医療機関様は下記の手順により、設定の変更が必要です。(5月中に変更して下さい。) ※変更後、「31 入退院登録」にて、必ず6月1日異動日で【転科・転棟・転室】を行い、入院会計の内容をご確認下さい。

### 1. 医療機関情報ー入院基本の変更

- 1)業務メニュー【91 マスタ登録】を選択します。
- 2)【101 システム管理マスタ】を選択します。
- 3)管理コード【5000 医療機関情報-入院基本】を選択し【Enter】します。
- 4)【図1-①】の一番大きい数字を選択し、【図1-②】の有効年月日の終了日に【R6.5.31】 と入力し、【Enter】を押します。 【図1】

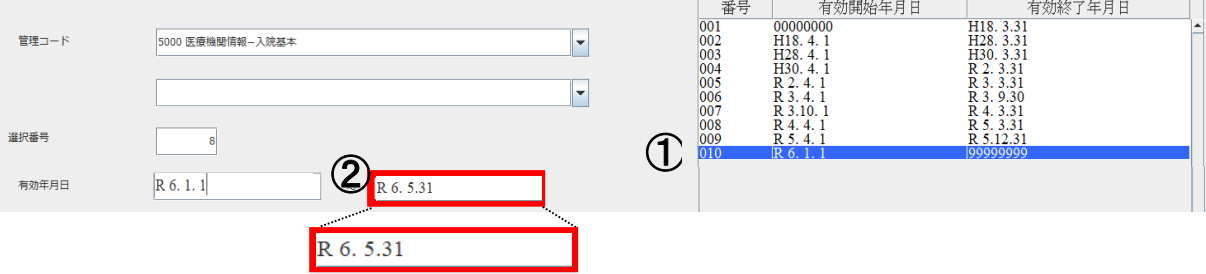

- 5)【F12 確定】を押します。画面が切り替わりましたら、何も変更せず【F12 登録】を押します。
- 6)メッセージ表示後、【OK】を押します。
- 7)再度、管理コード【5000 医療機関情報-入院基本情報】を選択し【Enter】します。
- 8)選択番号が空白の状態で、【図2】のように 有効年月日に【R6.6.1】と入力します。

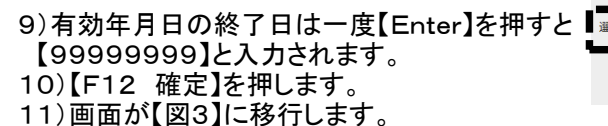

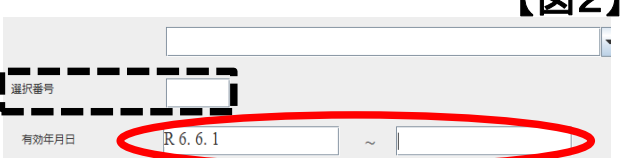

【図2】

→6月より、入院時食事療養や、入院 加算等が変更になる場合は、変更を行って下さい。 ※新設の加算項目については「令和6年6月診療報酬改定対応(入院)」をご覧ください。

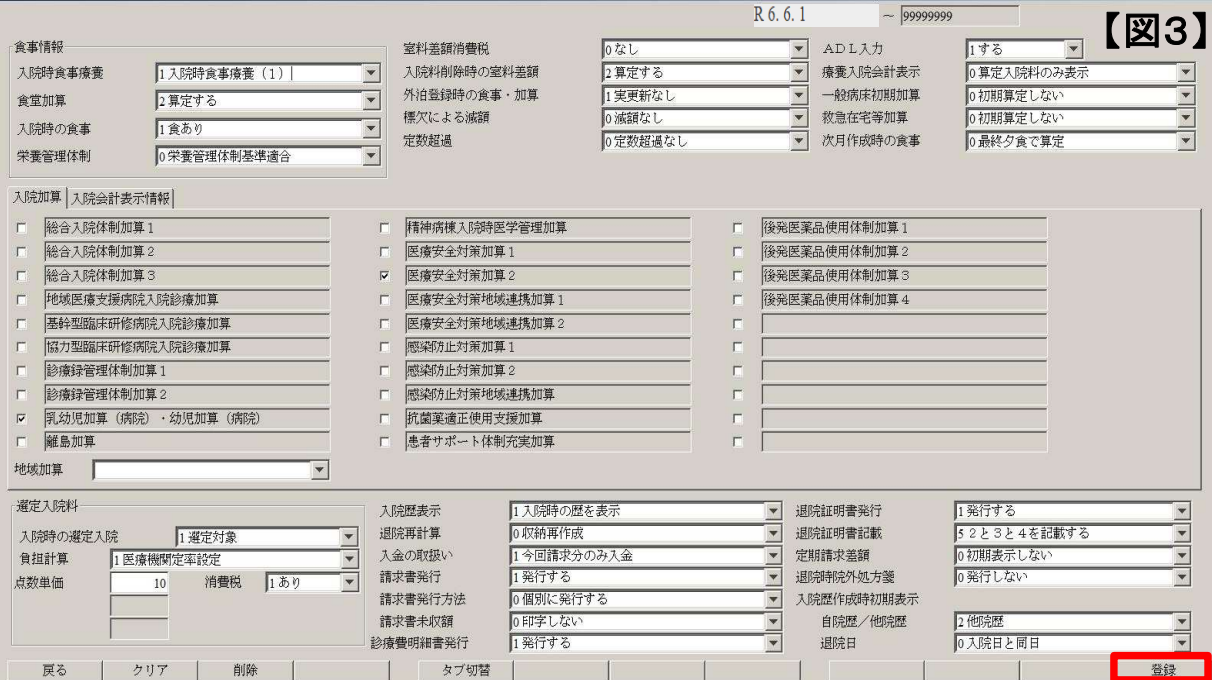

#### 12)【F12 登録】を押します。

- 13)メッセージ表示後、【OK】を押します。
- 14)再度、管理コード【5000 医療機関情報ー入院基本】を選択します。
- 15)【図4】のように、有効開始年月日の【R6.6.1~99999999】 が追加されている事をご確認下さい。

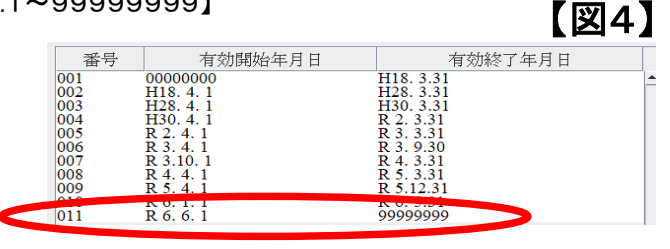

## 2.病棟管理情報の変更

1)業務メニュー【91 マスタ登録】を選択します。

2)【101 システム管理マスタ】を選択します。

3)管理コード【5001 病棟管理情報】を選択し【Enter】します。

4)【F12 確定】を押します。

5)表示されている病棟を選択します。

6)【図5-①】の一番上の期間を選択します。

7)【図5-②】の有効期間の開始日を【R6.6.1】に変更します。

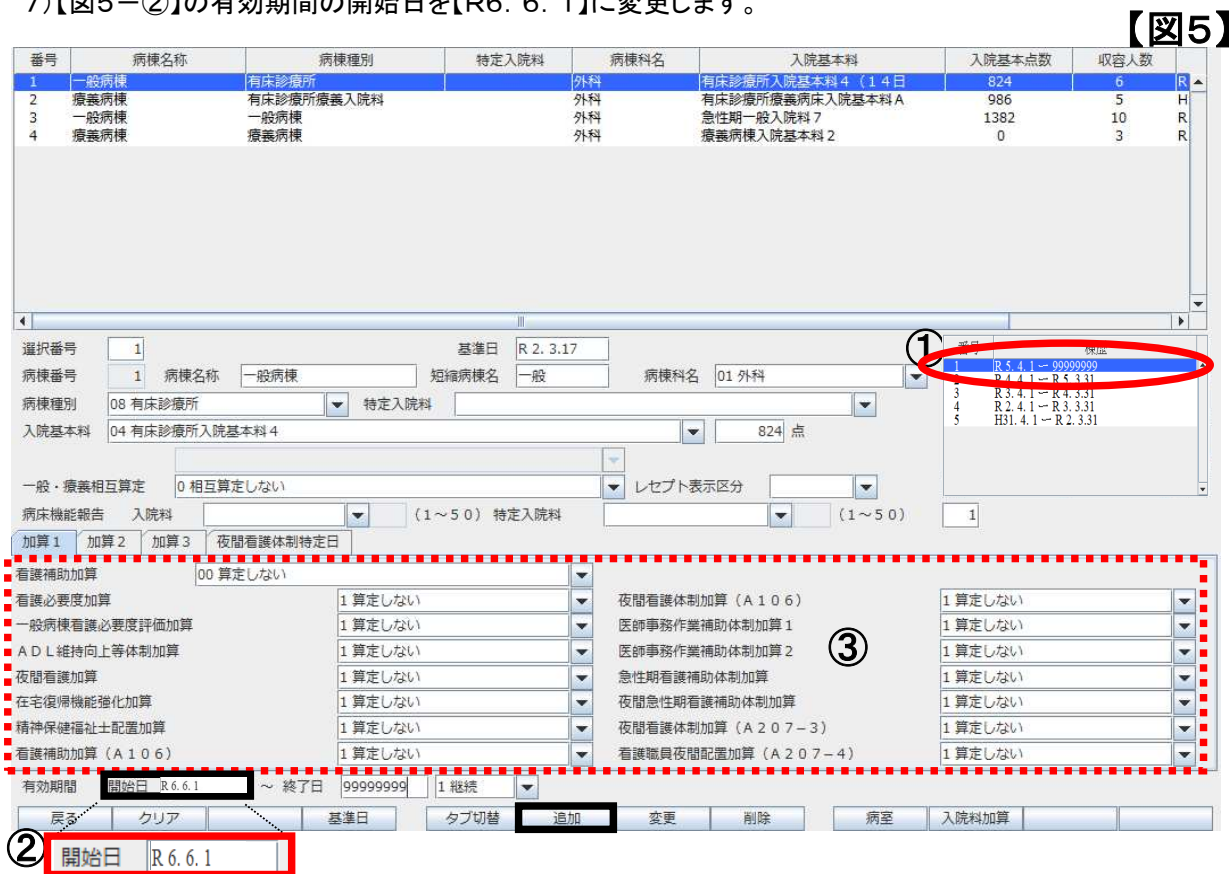

8)【F6 追加】を押します。

 9)「有効期間の重複するデータが存在します。前の期間を区切りますか」のメッセージが表示されますの で、【OK】を押します。

再度、該当の病棟を選択し、【図5-①】の【R6.6.1】を選択してください。

 10)入院料の変更又は、入院基本料が表示されない場合、入院基本料の▼をクリックし、変更して下さい。 ※10対1の入院基本料の場合は急性期一般入院料の7で初期値が設定されます。

# 3.病室管理情報の設定

- 1)業務メニュー【91 マスタ登録】を選択します。
- 2)【101 システム管理マスタ】を選択します。
- 3)管理コード【5002 病室管理情報】を選択し【Enter】します。
- 4)【F12 確定】を押します。
- 5)病棟名称の▼ボタンを選択し、病棟名をクリックします。
- 6)表示された病室をクリックします。
- 7)【図6-①】の一番上の期間を選択します。
- 8)【図8-②】の有効期間の開始日を【R6.6.1】に変更します。
- →何も変更がない医療機関様は"10)"へ進んで下さい。

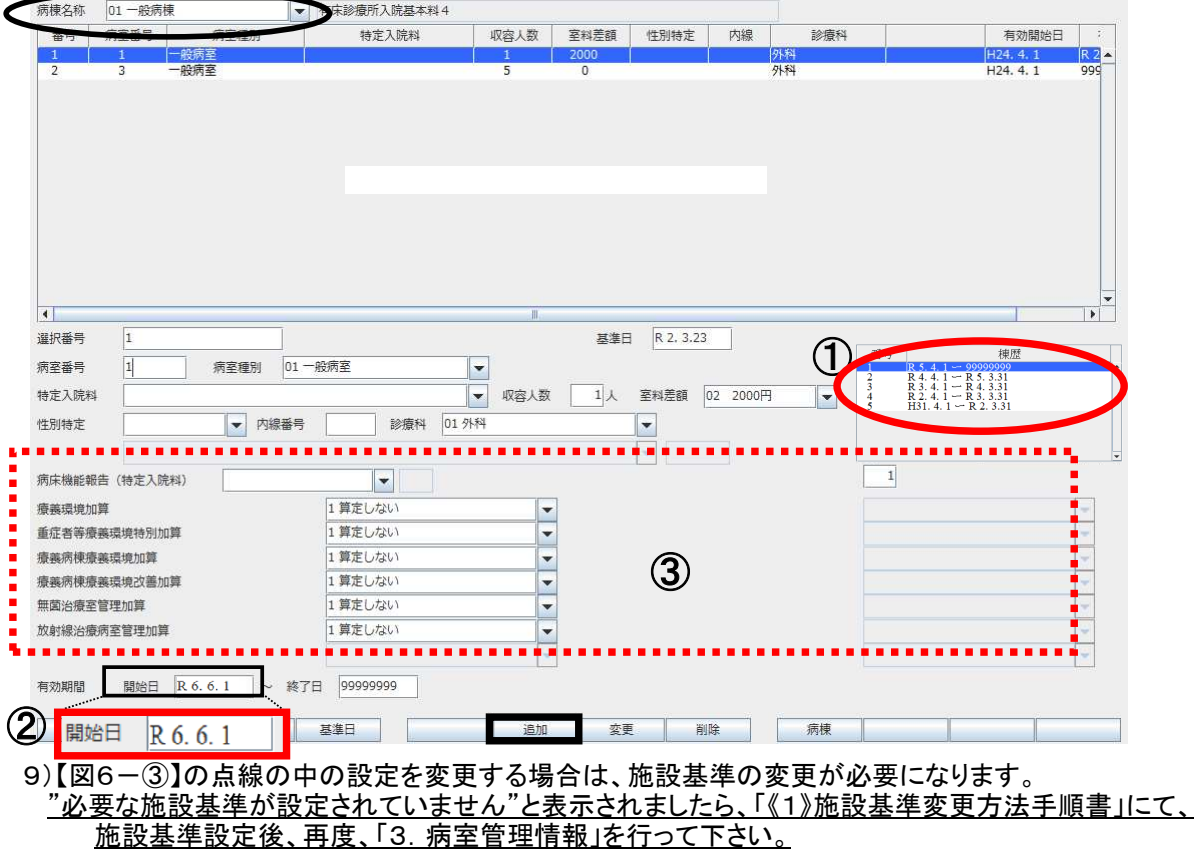

【図6】

※室料差額が変更になる医療機関様はこの画面で設定変更を行って下さい。

10)【F6 追加】を押します。

 11)「有効期間の重複するデータが存在します。前の期間を区切りますか」のメッセージが表示されますの で、【OK】を押します。

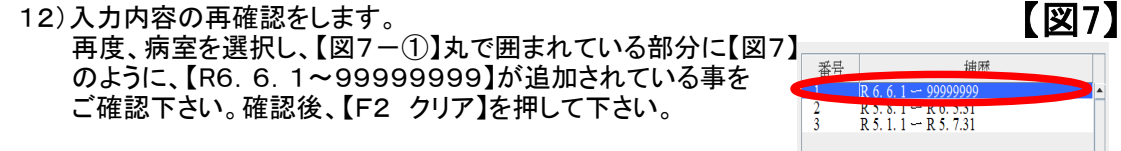

※病室が複数ある医療機関様は、6)~12)の作業を各病室毎に行って下さい。

※変更後、「31 入退院登録」にて、6月1日異動日で【転科·転棟·転室】を行い、入院会計の算定内容を変更して下さい。

~以上で作業終了です~